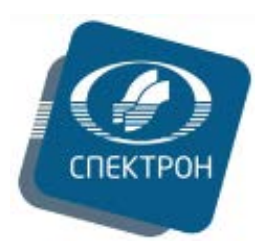

**Общество с ограниченной ответственностью «Научно-производственное объединение «СПЕКТРОН» ООО «НПО «СПЕКТРОН»** 

## **Универсальное программное обеспечение**

# **«SXRAY»**

## **для рентгеновских спектрометров и анализаторов**

## **СПЕКТРОСКАН**

**Руководство пользователя**

**РПНФ.415312.001И3**

Редакция 1.0

г. Санкт-Петербург

## Содержание

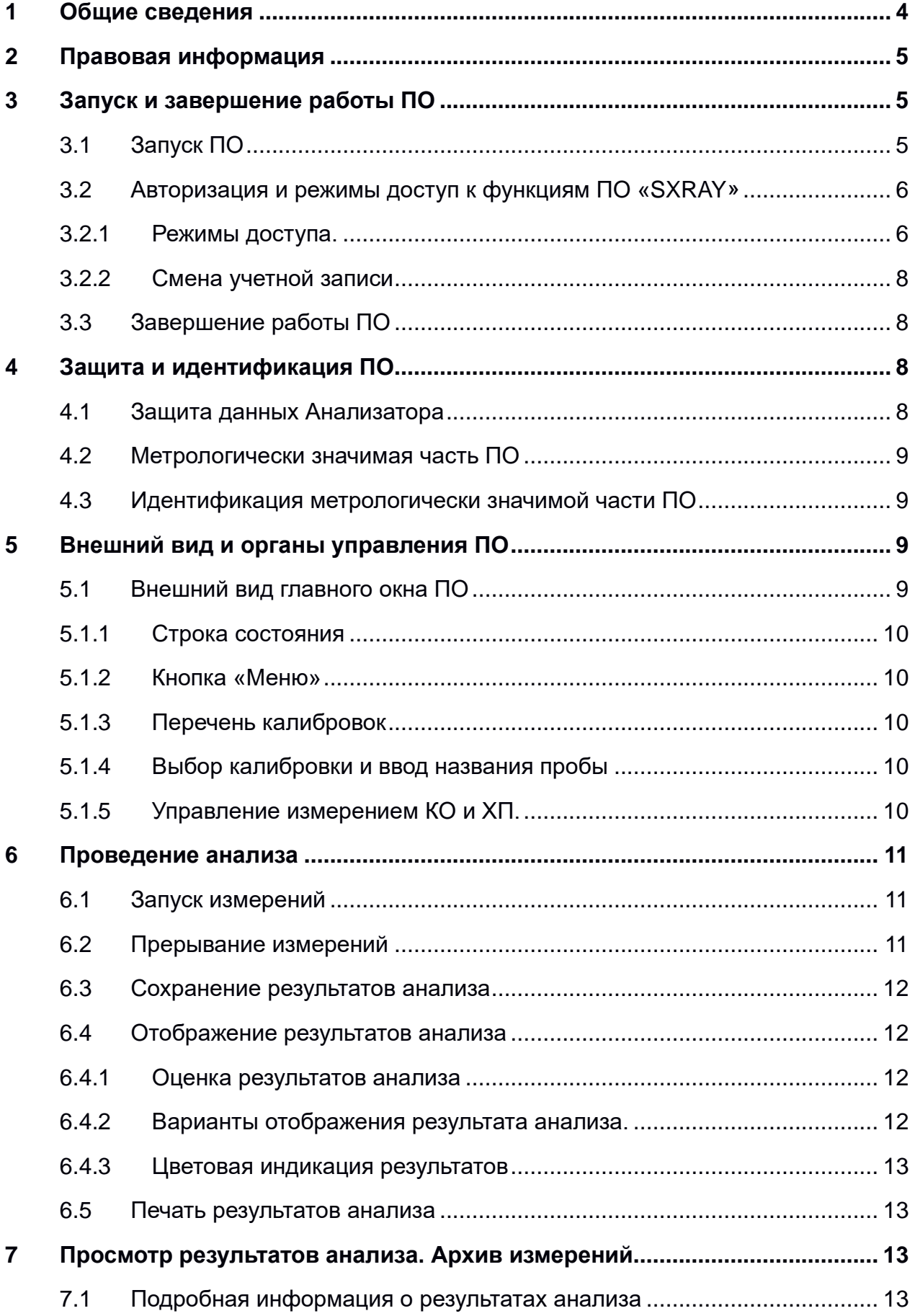

 $\overline{2}$ 

*СПЕКТРОСКАН. Руководство пользователя РПНФ.415312.001И3. Ред.1.0.*

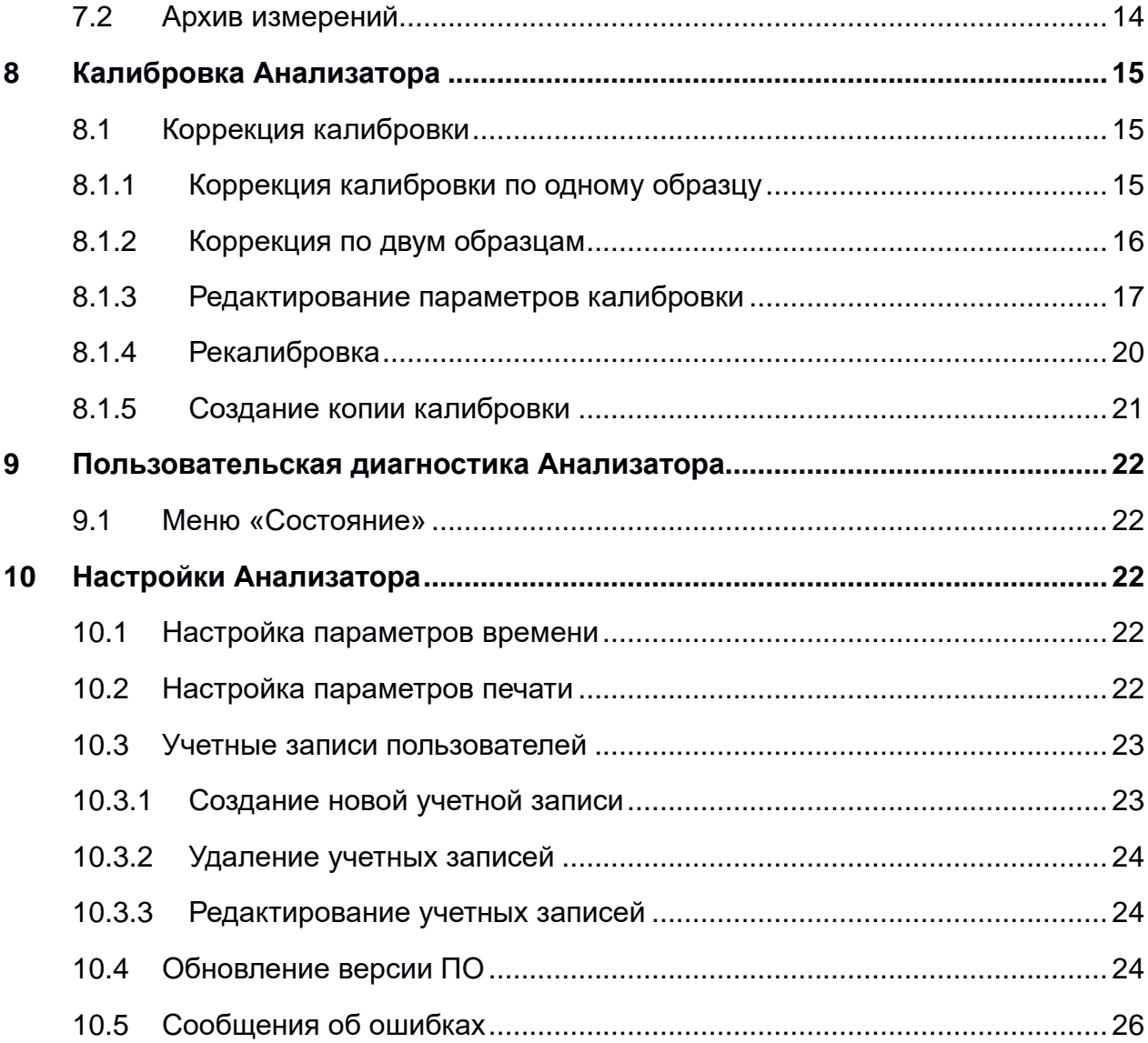

#### <span id="page-3-0"></span>**1 Общие сведения**

Универсальное программное обеспечение «SXRAY» (далее - ПО) представляет собой программу, предназначенную для управления работой, получения, обработки, отображения и сохранения результатов измерений, выполняемых на спектрометрах и анализаторах серии СПЕКТРОСКАН, выпускаемых ООО «НПО «СПЕКТРОН».

*Данное руководство пользователя содержит описание основных функций универсального программного обеспечения «SXRAY», сконфигурированного для работы в составе рентгенфлуоресцентного энергодисперсионного анализатора серы в нефти и нефтепродуктах СПЕКТРОСКАН SE (далее - Анализатор).* 

Основной задачей ПО «SXRAY» устанавливаемого на анализаторы СПЕКТРОСКАН SE является определение количественного содержания серы в нефти и нефтепродуктах.

## *Подробнее о назначении и применении анализатора СПЕКТРОСКАН SE описано в руководстве по эксплуатации РПНФ.415312.001-01 РЭ.*

В состав ПО включены программные модули, позволяющие проводить необходимые измерения и выполнять расчёты по заранее построенным калибровочным характеристикам.

Для случаев, требующих решения нестандартных аналитических задач, в состав ПО включены инструменты для создания пользовательских калибровок, позволяющие измерить необходимые образцы, построить для них калибровочные зависимости, и в дальнейшем использовать для анализа образцов.

Кроме этого, ПО «SXRAY» содержит набор сервисных функций, позволяющих выполнять диагностику и настройку, как Анализатора в целом, так и отдельных его узлов.

ПО устанавливается на встроенный компьютер и работает в операционной системе (далее - ОС) семейства Spectron Linux на базе ядра Linux. **Для работы с ПО «SXRAY» внешний компьютер не требуется.** 

4

### <span id="page-4-0"></span>**2 Правовая информация**

Все права на Руководство Пользователя Универсального Программного Обеспечения «SXRAY» защищены. Полное или частичное воспроизведение настоящего Руководства, тиражирование, перевод, копирование, распространение в качестве официального издания, обработка и хранение в информационного поисковых системах или передача любыми способами и в любой форме запрещены без предварительного письменного согласия ООО «НПО «СПЕКТРОН».

Информация, содержащаяся в настоящем Руководстве, может по решению правообладателя ООО «НПО «СПЕКТРОН» изменяться в любое время без направления соответствующего уведомления Пользователю.

ООО «НПО «СПЕКТРОН» не возмещает любые прямые, косвенные убытки, вызванные использованием настоящего Руководства Пользователю и/или третьему лицу.

Лицензионное соглашение на использование универсального программного обеспечения «SXRAY» для рентгеновских спектрометров и анализаторов «СПЕКТРОСКАН» расположено в разделе меню «Настройки» → «О приборе» → «Лицензии» (см. Рисунок 4.1).

## <span id="page-4-1"></span>**3 Запуск и завершение работы ПО**

## **3.1 Запуск ПО**

<span id="page-4-2"></span>Запуск ПО происходит автоматически после включения Анализатора и загрузки ОС. Для включения Анализатора необходимо перевести сетевой выключатель на задней панели в положение «I», коснуться и удерживать на лицевой панели кнопку включения (3) (см. Рисунок 3.1) до изменения цвета ее подсветки и синего на зеленый цвет.

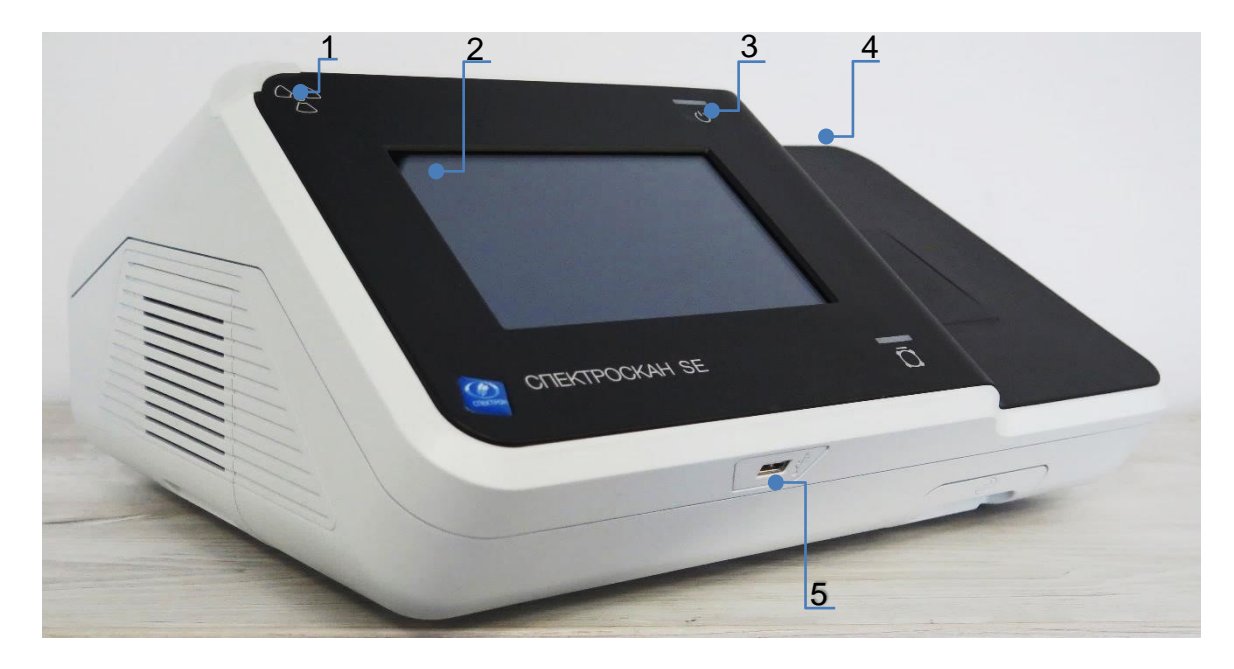

Рисунок 3.1– Анализатор СПЕКТРОСКАН SE. Вид слева:

1 – индикатор включения рентгеновской трубки; 2 – сенсорный дисплей; 3 – индикатор включения в сеть/кнопка включения; 4 – блок термопринтера; 5 – разъем USB;

Признаком загрузки ПО является отображение окна «Авторизация» на дисплее Анализатора.

## <span id="page-5-0"></span>**3.2 Авторизация и режимы доступ к функциям ПО «SXRAY»**

## **3.2.1 Режимы доступа.**

<span id="page-5-1"></span>Работа на Анализаторе может проводиться в следующих режимах доступа к функциям ПО: **ЛАБОРАНТ, АДМИНИСТРАТОР, СЕРВИСНЫЙ ИНЖЕНЕР.**

В настоящем руководстве описана работа с ПО в режимах «Администратор» и «Лаборант». Доступные для этих режимов функции ПО перечислены в таблице ниже:

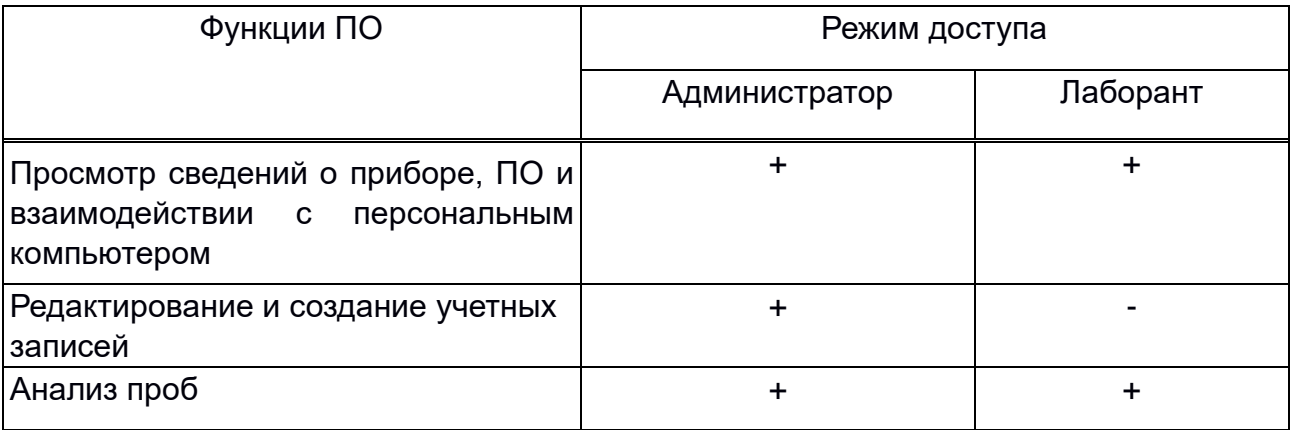

*СПЕКТРОСКАН. Руководство пользователя РПНФ.415312.001И3. Ред.1.0.*

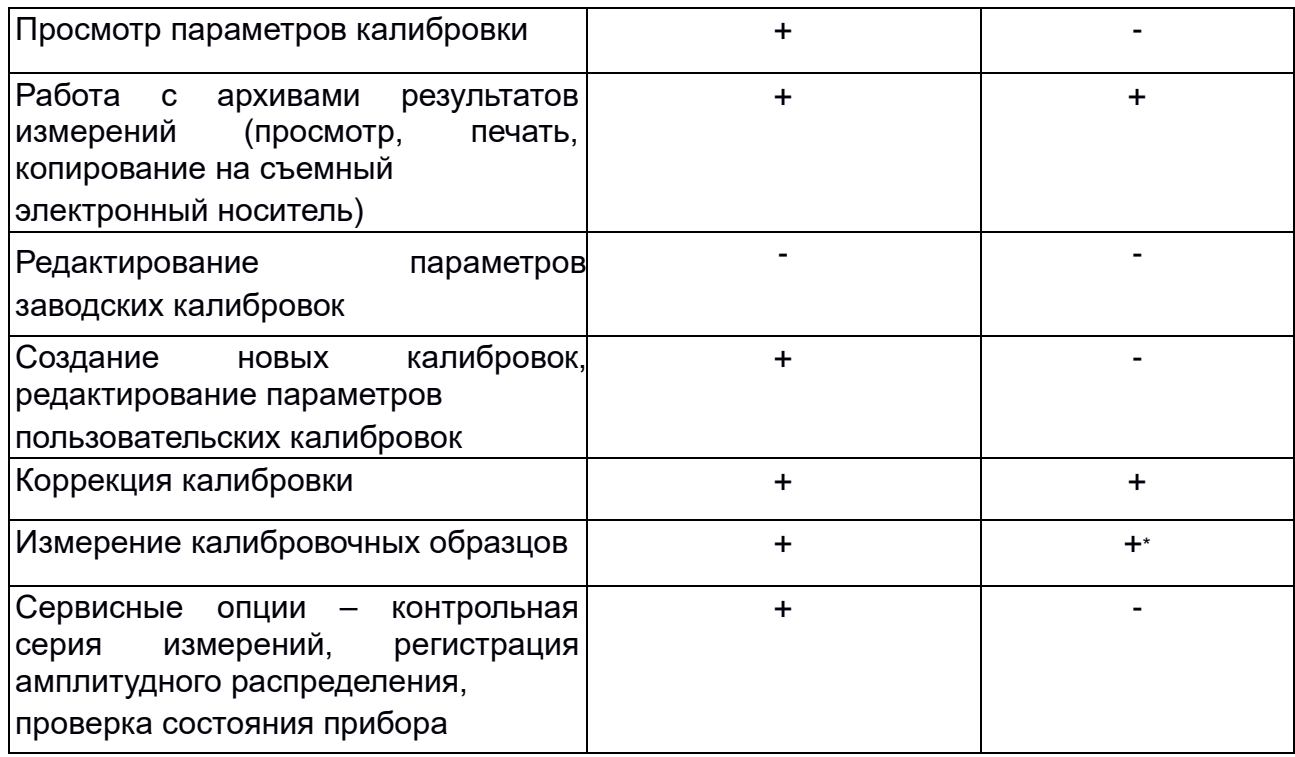

\* в рамках процедуры коррекции калибровок.

По умолчанию в ПО установлены две заводские учетные записи:

– «Лаборант»,

**⊕** 

– «Администратор»,

Переход между учетными записями осуществляется нажатием на поле с именем пользователя. Вход в режимы защищен предустановленными паролями.

Для ввода пароля нажмите на поле. Используйте раскрывшуюся экранную клавиатуру введите необходимые символы и нажмите «Ввод».

Переход между латинской и русской раскладками осуществляется кнопкой

, между символами и цифрами – кнопкой  $\begin{array}{|c|c|} \hline \end{array}$   $\text{R}$ 

В режиме «Администратор» доступна возможность создания и редактирования дополнительных учетных записей пользователей. Подробно о создании учетных записей пользователей описано в п. 11.3 «Учетные записи пользователей».

Учетные записи пользователей хранятся в памяти встроенного компьютера. Каждая учетная запись содержит информацию об имени пользователя, пароле и уровне доступа к функциям ПО.

### **3.2.2 Смена учетной записи**

<span id="page-7-0"></span>При необходимости смены учетной записи пользователя в процессе работы на Анализаторе, нажмите иконку «Пользователи». При этом будет выведено окно подтверждения действия. Подтвердите необходимость смены пользователя. В окне авторизации (см. п.3.2) выберите нужную учетную запись и пройдите авторизацию.

> *ВНИМАНИЕ! Во время проведения пользователя невозможна. измерений смена*

## **3.3 Завершение работы ПО**

<span id="page-7-1"></span>Завершение работы выполняется вместе с завершением работы ОС и выключением Анализатора.

Для выключения Анализатора необходимо коснуться и удержать в течение трех секунд сенсорную кнопку включения (см. Рисунок 3.1, поз. 3) до появления окна запроса завершения работы ПО. Затем подтвердить выбор.

## <span id="page-7-2"></span>**4 Защита и идентификация ПО**

ПО «SXRAY» имеет модульную структуру и состоит из программных модулей (компонентов), разделенных по функциональному назначению. Перечень компонентов и их версии отображаются на странице (вкладке) «ПО» раздела меню «Настройки» → «О приборе».

### **4.1 Защита данных Анализатора**

<span id="page-7-3"></span>В целях защиты компонентов ПО Анализатора от изменения, удаления и/или замены, программно-аппаратный интерфейс Анализатора не предоставляет пользователю доступ к файлам ОС и ПО. Изменение компонентов ПО или ОС при передаче информации в систему ЛИМС или сохранение на USB-флеш накопители через интерфейсы ПК невозможно.

## **4.2 Метрологически значимая часть ПО**

<span id="page-8-0"></span>Обработка метрологически значимой информации (первичные данные измерений, калибровочные и расчетные данные) осуществляется компонентом «SXRayMathLib».

Компонент «SXRayMathLib» защищен от изменений при взаимодействии с другими компонентами ПО, вводе информации пользователем или передаче информации через интерфейсы ПК.

## **4.3 Идентификация метрологически значимой части ПО**

<span id="page-8-1"></span>Идентификация метрологически значимой части ПО осуществляется по номеру версии компонента «SXRayMathLib».

Нажатие на кнопку «Сохранить» позволяет сохранить выведенную информацию на съемный носитель.

## <span id="page-8-2"></span>**5 Внешний вид и органы управления ПО**

### **5.1 Внешний вид главного окна ПО**

<span id="page-8-3"></span>После авторизации на экране Анализатора отображается главное окно ПО, содержащее:

- кнопка «Меню»;
- кнопка «Пользователи»;
- кнопки с индикацией состояния;
- часы-календарь;
- кнопки быстрого доступа;
- кнопка «Калибровка»
- кнопка «Пробы»
- кнопка «Измерения»
- кнопка «Результат»
- кнопки «Вправо» и «Влево»
- список предустановленных заводских калибровок;

#### **5.1.1 Строка состояния**

<span id="page-9-0"></span>На главном окне расположены кнопки управления и строка состояния с информационными символами-кнопками, см. Таблица 5.1.

**Подробнее о содержащейся в окнах информации и органах управления описано далее.** 

#### **5.1.2 Кнопка «Меню»**

<span id="page-9-1"></span>Кнопка в левом верхнем углу раскрывает главное меню с наименованиями разделов (функций) ПО.

#### **5.1.3 Перечень калибровок**

<span id="page-9-2"></span>В центральной части окна ПО находится перечень доступных пользователю калибровок.

*Калибровка – набор программных настроек, определяющих зависимость между содержанием определяемого химического элемента в пробе, величиной аналитических сигналов, преобразуемых в процессе вычисления и результатом измерения.*

#### <span id="page-9-3"></span>**5.1.4 Выбор калибровки и ввод названия пробы**

Выбор калибровки производится двойным нажатием на ее название. В результате выбора произойдет автоматический переход во вкладку «Пробы».

Ввод названия пробы производится при помощи экранной клавиатуры. Клавиатура автоматически появляется при нажатии в поле ввода названия пробы и исчезнет после нажатия кнопки «Ввод».

#### **5.1.5 Управление измерением КО и ХП.**

<span id="page-9-4"></span>Для повышения точности и стабильности результатов анализа и единичных измерений, в процедуру измерения проб периодически добавляется изменение холостой пробы (далее - ХП) и контрольного образца (далее - КО). При первом запуске Анализатора, ПО автоматически включает их в перечень измеряемых образцов. Необходимость измерения ХП и КО индицируется подсветкой

соответствующих кнопок (подчеркивание синим цветом  $\rightarrow$   $\rightarrow$   $\rightarrow$  ). Данные измерения невозможно отменить. Периодичность измерения образцов ХП и КО задана в параметрах калибровки. При последующей работе, если с момента

10

последнего измерения КО или ХП прошло меньше заданного в настройках времени, подсветка кнопок будет отсутствовать  $\rightarrow$  ко и измерение данных образцов  $X<sub>II</sub>$ можно не проводить. При необходимости принудительного измерения ХП и/или КО следует активировать подсветку вручную  $\rightarrow$   $\frac{100}{100}$ , нажатием на кнопки.

## <span id="page-10-0"></span>**6 Проведение анализа**

## <span id="page-10-1"></span>**6.1 Запуск измерений**

Запуск процедуры «Анализ» осуществляется нажатием кнопки «Старт».

При запуске измерений на экране отобразится план измерений – перечень с наименованием образцов, измерение которых необходимо выполнить для получения результата анализа. Для каждого образца отображается информация и текущий статус (наименование, интенсивность сигнала для КО и ХП, содержание серы в пробах, % выполнения измерения).

В процессе измерений программное обеспечение рассчитывает предварительное значение массовой доли определяемого элемента (для Анализатора СПЕКТРОСКАН SE – серы) в измеряемом образце и отображает его справа от названия определяемо элемента.

## **6.2 Прерывание измерений**

<span id="page-10-2"></span>При необходимости прервать измерения нажмите кнопку «Стоп». Это приведет к появлению окна запроса подтверждения команды остановки измерения. Для прерывания процедуры измерения нажмите кнопку «Остановить». В случае нажатия кнопки «Продолжить» произойдет возврат к окну «Измерения» и процедура измерений будет продолжена.

При нажатии кнопки «Остановить» происходит возврат к окну ввода имени пробы. Начните измерения заново, нажав кнопку «Старт» или перейдите к выбору калибровки. В последнем случае потребуется заново задать название пробы.

#### **6.3 Сохранение результатов анализа**

<span id="page-11-0"></span>После завершения измерения всех образцов из списка, результаты автоматически сохраняются в архиве и ПО отображает страницу (вкладку) «Результат» с результатами анализа (см. Рисунок 6.4).

#### <span id="page-11-1"></span>**6.4 Отображение результатов анализа**

В окне с результатами анализа отображаются следующая информация:

- название калибровки, в которой проведен анализ;
- имя оператора, выполнившего измерения, дата и время проведения анализа;
- название пробы и результат анализа массовая доля серы в ней; результаты единичных измерений и расхождение между ними.

Наименование стандарта (ГОСТ), заданного в параметрах калибровки для контроля повторяемости результатов измерений, указывается под результатом анализа.

#### **6.4.1 Оценка результатов анализа**

<span id="page-11-2"></span>В случае задания в параметрах калибровки стандарта (ГОСТ) для контроля повторяемости результатов измерений (см. п. 8.2.3) оценка соответствия сходимости требованиям ГОСТ проводится автоматически.

Если в параметрах калибровки стандарт для проверки повторяемости результатов не выбран, проверку приемлемости результатов измерения, проводится путем сопоставления расхождения между результатами двух единичными определений с пределом повторяемости (Р=0,95). Предел повторяемости следует вычислять для среднего значения массовой доли серы согласно процедуре, установленной методикой (методом) измерений.

#### <span id="page-11-3"></span>**6.4.2 Варианты отображения результата анализа.**

Результаты анализа могут отображаться в трех вариантах:

- число единичных измерений больше одного, результатом анализа является среднее значение результатов единичных измерений.
- число единичных измерений равно двум, рассчитывается и выводится на экран абсолютное значение расхождения между результатами определения массовой доли элемента в образцах 1 и 2.

– число единичных измерений больше двух, вместо расхождения рассчитывается и выводится на экран значение абсолютного стандартного отклонения результатов единичных измерений (СКО).

## **6.4.3 Цветовая индикация результатов**

<span id="page-12-0"></span>Результаты измерений могут отображаться в разных цветах, в зависимости от выполнения следующих условий:

- результат анализа, результат единичного измерения находится в диапазоне калибровки.
- результат анализа, результат единичного измерения находится в диапазоне измерений по ГОСТ (если выбран контроль результатов по ГОСТ).
- расхождение между результатами единичных измерений не превышает предела повторяемости по ГОСТ, рассчитанного для результата анализа (среднее арифметическое значение двух единичных измерений).

## **6.5 Печать результатов анализа**

<span id="page-12-1"></span>При активированной функции автоматической печати (автопечати) результаты анализа автоматически выводятся на печать. Если функция автоматической печати не активирована, нажмите кнопку «Печать» во вкладке «Результат».

## <span id="page-12-2"></span>**7 Просмотр результатов анализа. Архив измерений**

## <span id="page-12-3"></span>**7.1 Подробная информация о результатах анализа**

Вкладка «Подробнее» содержит информацию:

- Использованная калибровка;
- Оператор;
- Название пробы;
- Дата и время анализа;
- интенсивности, измеренные на КО, ХП и образцах пробы;
- предупреждения (при наличии);
- формула расчета повторяемости.

#### **7.2 Архив измерений**

<span id="page-13-0"></span>Просмотр результатов ранее выполненных измерений осуществляется через функцию меню «Архив» (пиктограмма  $\equiv$ ).

*В режиме доступа «Лаборант» для просмотра доступны результаты, полученные только под своей учетной записью, в режиме «Администратор» - результаты, полученные пользователями с уровнем доступа «Лаборант» и «Администратор».*

Поиск требуемых результатов может быть осуществлен при помощи фильтрации по диапазону дат, оператору, операции и использованной калибровке.

После выбора даты нажмите кнопку «Сохранить» и перейдите к следующему параметру фильтрации «Операции».

Выбор вида операции необходимо подтвердить нажатием клавиши «Применить». Далее выберите калибровку(и), в которой(ых) были проведены искомые измерения.

Результаты измерений отображаются в обратном хронологическом порядке в верхней части списка показаны последние измерения.

Выберите нужный результат вертикальным пролистыванием и откройте его двойным нажатием. Формат представления результата будет идентичен режиму «Анализ».

Кнопкой «Экспорт» можно сохранить архив измерений или выборку на электронный носитель.

Экспорт данных доступен в следующих форматах: JSON, CSV, XLSX, XML. Выберите доступный электронный носитель, формат экспортируемого файла и нажмите «Сохранить».

Для отмены фильтрации архива измерений, нажмите кнопку «Очистить».

14

*СПЕКТРОСКАН. Руководство пользователя РПНФ.415312.001И3. Ред.1.0.*

#### <span id="page-14-0"></span>**8 Калибровка Анализатора**

#### <span id="page-14-1"></span>**8.1 Коррекция калибровки**

#### *ВНИМАНИЕ!*

*В режиме доступа «Лаборант» доступна функция*  «Коррекция калибровки». Параметры заводских *созданных калибровок защищены от редактирования.*

Коррекция калибровки позволяет скомпенсировать систематическое смещение результатов анализа, которое может возникнуть по таким причинам, как:

− изменение характеристик Анализатора во времени;

− резкое изменение условий эксплуатации Анализатора;

− ремонт Анализатора, не затрагивающий основные узлы, такие как рентгеновская трубка и детектор.

Выберите функцию «Коррекция» (пиктограмма ) в меню быстрого доступа. На экране отобразится список доступных для работы калибровок.

Выберите калибровку для коррекции двойным нажатием. Произойдет переход в окно с параметрами образцов для коррекции (см. Рисунок 8.2).

Коррекция проводится по двум образцам, в том случае, если калибровочное уравнение содержит свободный член (калибровка «S 3-1000 ppm» и созданные на ее основе калибровки). Коррекция заводских калибровок «S 0,1-1,0%» и «S 1,05,0%» и калибровок, сделанных на их основе, проводится по одному образцу.

## <span id="page-14-2"></span>**8.1.1 Коррекция калибровки по одному образцу**

Коррекция по одному образцу производится с использованием стандартных образцов (СО) с максимальным для каждой калибровки содержанием серы.

Укажите название образца и содержание серы в нем.

Подготовьте КО и кюветы с СО и ХП.

Нажмите кнопку «Старт» (см. Рисунок 8.2). На экране отобразится план проведения измерений (см. Рисунок 8.3): названия образцов, время анализа, регистрируемая интенсивность.

Проведите измерения, следуя указаниям на дисплее, аналогично п. 6 настоящего Руководства.

После завершения измерений во вкладке «Результат» отображается уравнение коррекции, связывающее измеренное содержание серы с аттестованными значениями СО, а также график коррекции (см. Рисунок 8.4).

Справа от графика отображаются результаты коррекции в виде «введено  $\rightarrow$ найдено». Первым показано аттестованное значение массовой доли серы в СО, а затем – измеренное при коррекции. Разница этих двух значений показывает смещение калибровки, устраненное при коррекции, указан корректирующий коэффициент (К) и уравнение коррекции, связывающее измеренное содержание серы Сизм. и содержание серы после коррекции Скорр.

Положение образца для коррекции отмечено на калибровочном графике красным цветом.

Вкладка «Подробнее» отображается информация о названии калибровки, пробы, времени измерений, измеренной интенсивности.

Нажмите кнопку «Применить» в окне с результатом коррекции, калибровка будет откорректирована.

#### **8.1.2 Коррекция по двум образцам**

<span id="page-15-0"></span>Коррекция по двум образцам выполняется аналогично корректировке по одному образцу (п. 8.2.1), но задаются параметры двух образцов для коррекции (см. Рисунок 8.7), а именно:

- СО с максимальным содержанием серы для данной калибровки;
- СО с содержанием серы, находящимся в первой трети диапазона калибровки.

В результатах коррекции во вкладке «Результат» отображаются данные для двух образцов, а также два поправочных коэффициента (см. Рисунок 8.8).

При переходе во вкладку «Подробнее» на экран выводится информация о названии корректируемой калибровки, дате и времени, результатах зарегистрированной интенсивности (см. Рисунок 8.10).

После нажатия кнопки «Применить» в окне с результатом коррекции (см. Рисунок 8.8) калибровка будет откорректирована, а в перечне калибровок у скорректированной калибровки появится пиктограмма коррекции (см. Рисунок 8.11). Если кнопку «Применить» не активировать, то коррекция калибровки применена не будет.

## **8.1.3 Редактирование параметров калибровки**

<span id="page-16-0"></span>Данная функция используется в процедуре Рекалибровки, а также в случае необходимости создания новой или редактирования существующей калибровки.

> *ВНИМАНИЕ! Редактирование параметров заводских калибровок возможно только пользователям с уровнем доступа «Сервисный инженер».*

Изменение параметров калибровки доступно пользователям в режиме: необходимо выбрать пункт меню «калибровка»:

На экране появится список всех калибровок. Выберите калибровку, в которой требуется внести изменения. Калибровки, переведенные в режим анализа, не могут быть отредактированы. Изменение параметров возможно только после копирования. Нажмите на кнопку «Дублировать» в левом нижнем углу окна.

На следующем шаге будут доступны следующие варианты дублирования калибровки:

> – сделать копию (выбранная калибровка полностью дублируется со всеми измерениями);

– сделать копию и очистить (создается копия существующей калибровки; измерения, выполненные ранее, удаляются).

*Если нужный стандарт отсутствует в выпадающем списке, обратитесь в ООО «НПО «СПЕКТРОН» для добавления этого стандарта в перечень.* 

Период измерения КО по умолчанию составляет один час. Частота измерения определяется стабильностью работы Анализатора и стабильностью условий эксплуатации.

*ВНИМАНИЕ!* 

Период измерения ХП должен быть **не более одного часа**. По прошествии установленного времени, анализ следующей пробы будет невозможен без предварительного измерения ХП.

Для перехода к редактированию параметров измерения калибровочных образцов (название, содержание, статистического веса) необходимо выбрать вкладку «Образцы».

В нижней части экрана расположены кнопки «Добавить» и «Удалить», позволяющие добавить новый или удалить выбранный калибровочный образец соответственно.

При добавлении нового образца в списке появятся поля для ввода названия образца, его содержания и необходимости измерения (см. Рисунок 8.19). Поле «Вес» (сокращение для «Весовой коэффициент») будет автоматически заполнено после указания содержания серы в образце.

Нажмите на строки с названиями существующих калибровочных образцов для доступа к редактируемым параметрам. Перемещение между названиями калибровочных образцов осуществляется при помощи вертикальной полосы прокрутки.

Галочка «Измерять» включает образец в список измеряемых образцов.

Подготовьте образцы и выполните измерения согласно разделу 6 «Проведение анализа».

Нажмите кнопку «Старт» для измерения выбранных калибровочных образцов.

Просмотр результатов измерения калибровочных образцов доступен на вкладке «Таблица».

В таблице отображается перечень всех калибровочных образцов данной калибровки, содержание, статистический вес, сходимость, невязка и зарегистрированная интенсивность.

*Сходимость – модуль расхождения значений массовой доли серы, рассчитанных для образцов № 1 и № 2 данного калибровочного образца.* **Сходимость отображается только в случае, если число параллельных определений равно двум.** 

*Невязка – разница между аттестованным значением калибровочного образца и рассчитанным значением массовой доли элемента в образце по калибровочному уравнению.* 

В случаях, когда значения сходимости и невязки превышают установленные методикой (методом) измерений или лабораторией переделы, рекомендуется повторить измерения калибровочных образцов. Для этого во вкладке «Образцы» выделите строку с калибровочным образцом, измерения которого требуется повторить, поставьте галочку «Измерять» и нажмите кнопку «Старт». В случае необходимости включите измерения образцов КО и ХП, нажав на соответствующие кнопки.

После завершения измерений вернитесь на вкладку «Таблица» и вновь проверьте значения невязок и сходимости.

Образцы, измерения которых некорректны, могут быть выключены из расчета калибровочных коэффициентов. Для этого снимите с них галочку в таблице (вкладка «Таблица»). Коэффициенты калибровочной зависимости и результаты калибровки будут пересчитаны автоматически.

Перейдите во вкладку «График», чтобы просмотреть калибровочный график и результаты калибровки.

Нажатием кнопок «Интенсивность»/«Концентрация» можно переключать оси калибровочного графика с зависимости С(С) на I(C).

При нажатии на кнопку «Увеличить» на экране отобразится калибровочный график в увеличенном масштабе.

19

- приращение интенсивности на единицу содержания (dI/dC);
- СКО калибровки;
- учет весовых коэффициентов.

При нажатии на точку графика (соответствующую калибровочному образцу) отображаются название образца, содержание в нем серы и величины сходимости и невязки (расхождения).

Перемещение между образцами на графике производится нажатием на точку на графике.

Нажмите кнопку «В анализ», чтобы перевести калибровку из режима редактирования в режим анализа. После этого калибровка будет отмечена

Если необходимо просмотреть расширенную информацию о результатах измерения калибровочных образцов, перейдите на вкладку «Подробнее».

Во вкладке «Подробнее» отображаются название калибровки; оператор, проводивший измерения; дата и время измерения выделенного на графике калибровочного образца; интенсивности калибровочного образца; время первого и последнего измерения КО; интенсивности калибровочных образцов, калибровочная зависимость, калибровочные коэффициенты.

#### <span id="page-19-0"></span>**8.1.4 Рекалибровка**

Рекалибровку проводят в случае:

– Анализатор не проходит контроль стабильности калибровки;

– Анализатор подвергался ремонту с заменой трубки и/или детектора.

Процедура рекалибровки состоит в создании копии существующей калибровки, очищенной от всех измерений и повторном измерении в ней калибровочных образцов.

В данном случае при дублировании калибровки выбирают режим «Сделать копию и очистить».

В результате будет создана копия выбранной калибровки, очищенная от всех измерений. К названию дублируемой калибровки добавится порядковый номер, а маркер будет окрашен в красный цвет.

Задайте название калибровки, с которым она будет сохранена. Остальные параметры изменять не требуется.

Перейдите во вкладку «Образцы», убедитесь, что все перечисленные в списке образцы в наличии, и нажмите на кнопку «Старт». Следуйте подсказкам на экране Анализатора.

*Подробно процедура рекалибровки описана в руководстве по эксплуатации анализатора СПЕКТРОСКАН SE.*

### **8.1.5 Создание копии калибровки**

<span id="page-20-0"></span>При необходимости внести некоторые изменения в параметры калибровки, без повторного измерения калибровочных образцов, используйте функцию «Дублировать».

При дублировании калибровки создается ее копия со всеми имеющимися в ней параметрами и измерениями.

После авторизации нажните на кнопки «Дублировать», затем «Сделать копию» и перейдите к редактированию ее параметров. Внесите необходимые изменения.

По завершению редактирования параметров перейдите к просмотру калибровочного графика.

Убедитесь, что значение чувствительности и остаточное СКО калибровки соответствуют требованиям, устанавливаемым реализуемой методикой (методом) измерений.

После завершения всех измерений и проверок перейдите во вкладку «График» и нажмите кнопку «В анализ». После этого новая калибровка появится в списке калибровок раздела меню «Анализ».

### <span id="page-21-0"></span>**9 Пользовательская диагностика Анализатора**

#### *ВНИМАНИЕ!*

*При возникновении сомнений в корректности работы Анализатора, свяжитесь с сервисной службой ООО «НПО «СПЕКТРОН» и под руководством специалистов сервисной службы проведите диагностику.* 

*Сообщите результаты проведённых тестов, любым из указанных ниже способов:* 

- **–** *По телефону: +7(812)324-15-92*
- **–** *По электронной почте*
- **–** *service@spectronxray.ru*

### <span id="page-21-1"></span>**9.1 Меню «Состояние»**

В режиме доступа «Администратор» откройте пункт меню «Сервис» → «Состояние». К просмотру станут доступны вкладки: «Общее», «ВИП-8», «Дискриминатор», «Пробозагрузка» с информацией о текущем состоянии Анализатора и его основных блоков, используемой при сервисном обслуживании.

#### <span id="page-21-2"></span>**10 Настройки Анализатора**

#### **10.1 Настройка параметров времени**

<span id="page-21-3"></span>Для корректировки даты и времени необходимо авторизоваться в системе в режиме «Администратор». В меню выбрать пункт «Настройки» → «Параметры» → «Глобальные», задаем необходимые параметры даты и/или времени.

### **10.2 Настройка параметров печати**

<span id="page-21-4"></span>При необходимости настроить автоматический вывод результатов анализа на печать (автопечать), настроить размер полей текста в чеке, следует в главном меню выбрать раздел «Настройки» → «Параметры» и вкладку «Принтер». Далее задать необходимые параметры печати.

## **10.3 Учетные записи пользователей**

<span id="page-22-0"></span>Создание учетных записей, их редактирование и удаление производится под учетной записью «Администратор».

Вход в режим «Администратор» защищен паролем.

Пароль по умолчанию – «**adm»**.

После авторизации выберите в меню «Настройки» → «Пользователи»

## **10.3.1 Создание новой учетной записи**

<span id="page-22-1"></span>Нажмите кнопку «Новый» в окне управления учетными записями (см. Рисунок 11.4). В появившейся вкладке «Редактор» введите *Имя пользователя*, задайте, если необходимо, пароль и нажмите на кнопку «Сохранить» (см. Рисунок 11.5). После этого во вкладке «Список» в алфавитном порядке отобразятся созданные учетные записи (см. Рисунок 11.6).

При создании учетной записи с режимом доступа «Лаборант» пароль может не задаваться. При создании учетной записи с режимом доступа «Администратор» задание пароля является обязательным.

## *Внимание!*

*При создании новых учетных записей, заводские учетные записи удаляются из списка, но запись остается в базе данных прибора.* 

*По этой причине повторное создание учетной записи с использованным по умолчанию именем «Администратор» или «Лаборант» невозможно. Это связано с требованием к уникальности имен пользователя в сохраняемых результатах измерений и уровнем защиты ПО.* 

*Сохраните в надежном месте пароль новой учетной уровня «Администратор». При утрате пароля восстановление учетных записей уровня «Администратор» возможно только с помощью специалистов сервисной службы предприятия-изготовителя.* 

23

*ВНИМАНИЕ!* 

*После создания пользовательских учетных записей с уровнем доступа «Администратор» и «Лаборант», заводские учетные записи, с аналогичными уровнями доступа, отображаться не будут.*

#### **10.3.2 Удаление учетных записей**

<span id="page-23-0"></span>Перейдите к списку учетных записей, выберите необходимую учетную запись и нажмите на кнопку «Удалить».

#### **10.3.3 Редактирование учетных записей**

<span id="page-23-1"></span>Внесение изменений в существующие учетные записи доступно пользователям с уровнем доступа «Администратор».

## *Обратите внимание - заводские учетные записи не могут быть отредактированы.*

Чтобы изменить параметры существующей учетной записи (имя пользователя или пароль) в окне управления учетными записями (см. Рисунок 11.7) выберите нужную учетную запись и нажмите кнопку «Редактировать».

В появившейся вкладке (см. рисунок В.8) введите новые имя оператора, пароль и нажмите кнопку «Сохранить».

### **10.4 Обновление версии ПО**

<span id="page-23-2"></span>Для обновления версии ПО необходимо авторизоваться в режиме «Администратор». Войти в меню «Настройки» → «О приборе». Выбрать вкладку «ПО».

Перейти в окно проверки обновления кнопкой «Проверить обновления» (см. Рисунок 11.10).

При подключении Flash-диска к Анализатору на экране появится информация о текущей версии ПО и доступных версиях для обновления. Обновить ПО можно с сохранением или удалением данных прибора (информация о пользователях, калибровки, архив измерений) (см. Рисунок 11.11).

После нажатия кнопки «Установить» начнется обновление ПО.

После успешного обновления версии ПО на экран будет выведена соответствующая информация.

#### **10.5 Сообщения об ошибках**

<span id="page-25-0"></span>Работа всех устройств Анализатора управляется и контролируется встроенным компьютером. В случае нарушения работы устройств на экран выводится сообщение об ошибке с указанием кода ошибки.

Ошибки могут быть вызваны некорректными действиями пользователя, изменением со временем параметров или неисправностью функциональных узлов Анализатора.

В зависимости от сложности, ошибки могут быть устранены пользователем, скорректированы программным обеспечением Анализатора или потребуют проведения работ по обслуживанию/ремонту Анализатора силами сервисной службы предприятия-изготовителя.

При возникновении сообщения об ошибке, запишите код ошибки и передайте его в сервисную службу изготовителя.

Подробный перечень ошибок и возможные действия пользователя приведены в руководстве по эксплуатации Анализатора.

*Контакты сервисной службы: Телефон: +7 (812) 324-15-92 Электронная почта: service@spectronxray.ru*